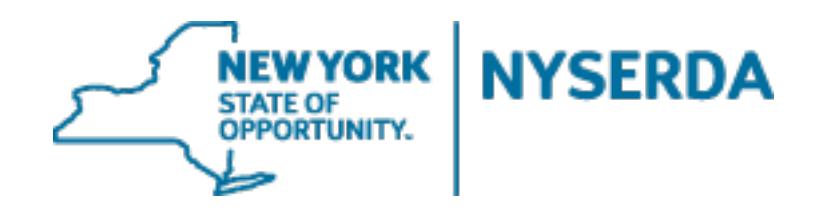

# **NYSERDA – Solicitation User Guide**

May 2017

Version 1.3

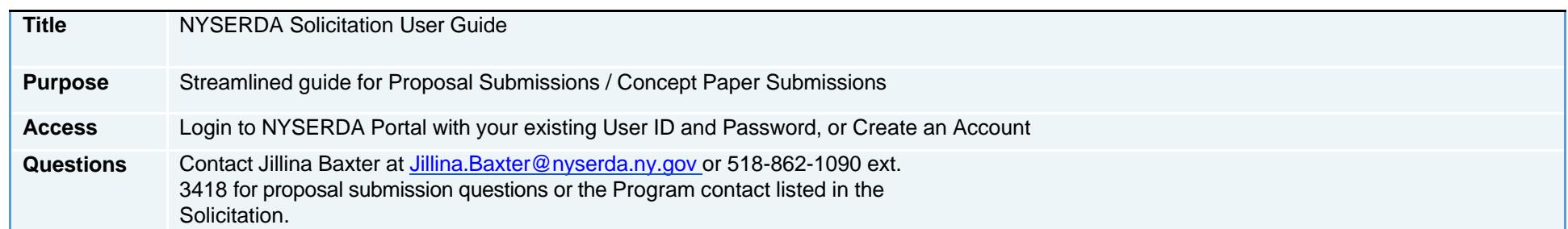

#### **TableofContents**

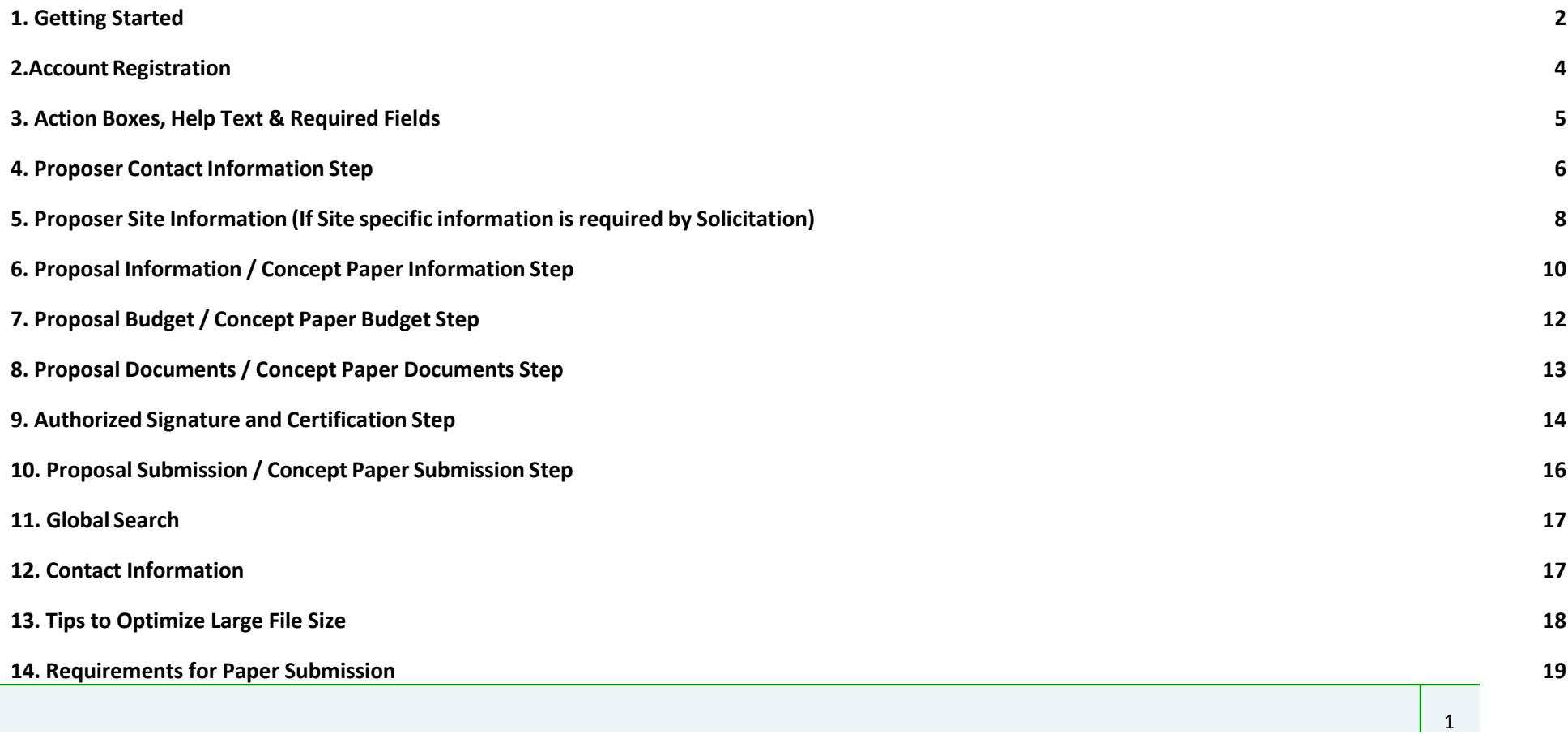

# <span id="page-2-0"></span>**1. Getting Started**

#### **Please read the following requirements before submitting an electronic proposal.**

- 1. Before you begin, you must be using a most recent browser version for Chrome, Firefox, or Internet Explorer (IE 11 or higher). For more information on supported browsers visit [Salesforce](https://help.salesforce.com/articleView?id=getstart_browser_overview.htm&type=0) website.
- 2. All Users will need a NYSERDA Portal account.
- 3. Login with your NYSERDA Portal Username & Password credentials, or create an account if you do not have already have one (see page 4 for additional details on creating an account). Once registered, check your email for the autogenerated NYSERDA Portal Welcome email, and your assigned username to log back into the system.
- 4. You will be prompted to upload required files as part of the submission process.
	- Files are accessible for modification/edits until the due date at 5pm
	- **The electronic proposal system closes promptly at 5pm Eastern Time on the due date of the solicitation.** Files in process or attempted for submission after 5pm will be locked out of the system and not accepted.
- 5. The electronic file names should include the proposing entity's name in the title of the document.
	- **Note:** There is an 80-character limit.
- 6. You may submit Word, Excel, or PDF files (file formats can include csv, doc, docx, gif, jpeg, jpg, pdf, png, ppt, pptx, pps, ppsx, tif, txt, xls, xlsx, and zip). Individual files should be 100MB or lesser in file size.
- 7. PDF files must be searchable and therefore should be converted directly from an electronic document to PDF. Files should not be scanned.
- 8. After all necessary files have been uploaded, review them on the Proposal Documents/Concept Paper Documents step to ensure that your proposal is complete and accurate.
- 9. Click the "Submit" Button to confirm submission
- 10.You will then be brought to an Authorized Signature and Certification page summarizing the information you entered. An auto-generated confirmation of submission e-mail will be sent to the e-mail address you entered. Please save this e-mail.
- 11.When choosing to submit files electronically, the award/non-award notification letter will be sent to the e-mail address of the **Primary Contact listed on the Proposal Checklist**.

**Important Reminders:**

- **1. Please allow at least 60 minutes to enter/submit proposals.**
- **2. E-mail or facsimile (fax) submittals will not be accepted.**

Review the solicitation description and associated documents of current funding opportunities available. To begin the proposal/concept paper submission process, click the appropriate solicitation and follow instructions under the application submission section.

> • Login with your NYSERDA Portal Username & Password credentials, or create an account if you do not have already have one. (see next page for additional information on creating an account)

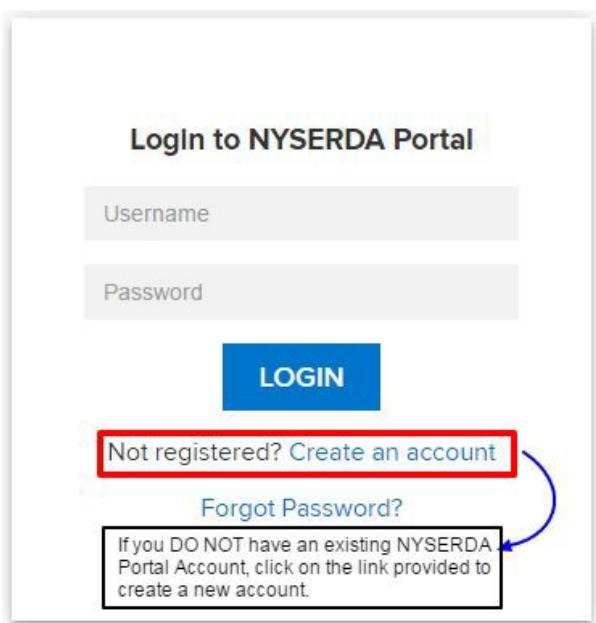

### <span id="page-4-0"></span>**2.Account Registration**

- Click on "Create an Account" to go to the "NYSERDA Portal Registration" page.
	- Input your "Company and "Contact Information" in the sections provided, and complete all the mandatory fields (marked with an \* asterisk symbol).
	- Create and Confirm your password.
	- Click the "CREATE" button to register your account.
	- You will receive portal registration confirmation via email (at the email address you entered in the contact section).

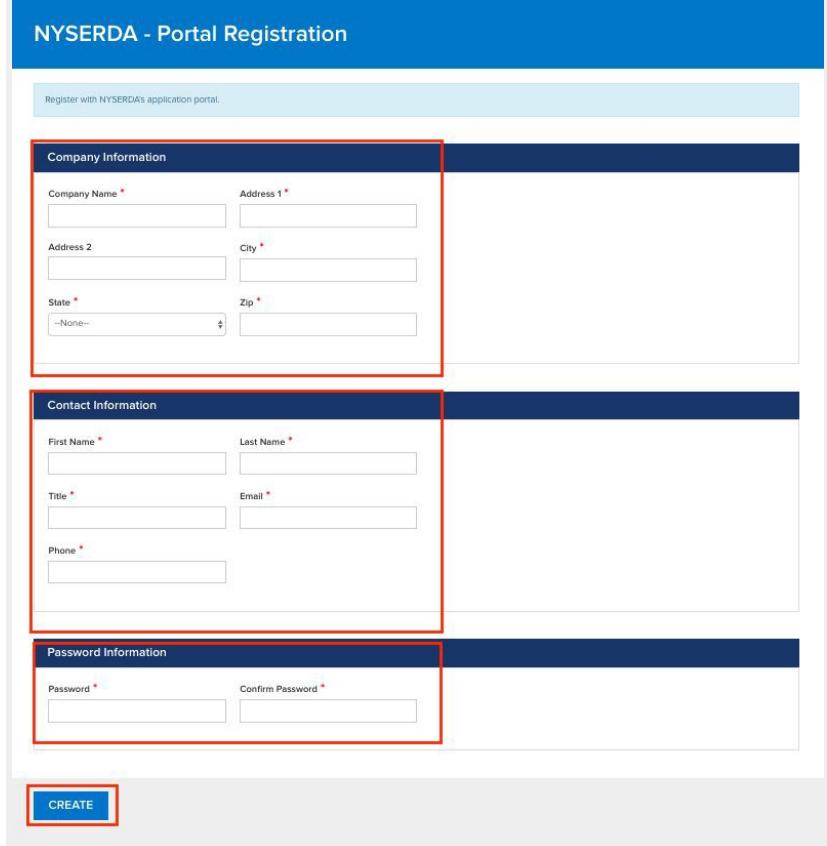

### <span id="page-5-0"></span>**3. Action Boxes, Help Text & Required Fields**

• **Action Boxes:** The Proposer Application provides users with checkpoints to monitor the progress of their proposal or concept paper submission in the form of action boxes as shown below:

Blue Action box contains text specifying user action required

Green Action box contains text notifying user success in specified application step

Red Action box contains text for any application errors that need to be corrected by user

- **Help Text:** Clicking on the question mark '**?'** symbol available next to selected fields expands guidance text as shown in the example below
- **Required fields:** Information is mandatorily required in any fields marked with a red asterisk (See example below for Company Name \*)

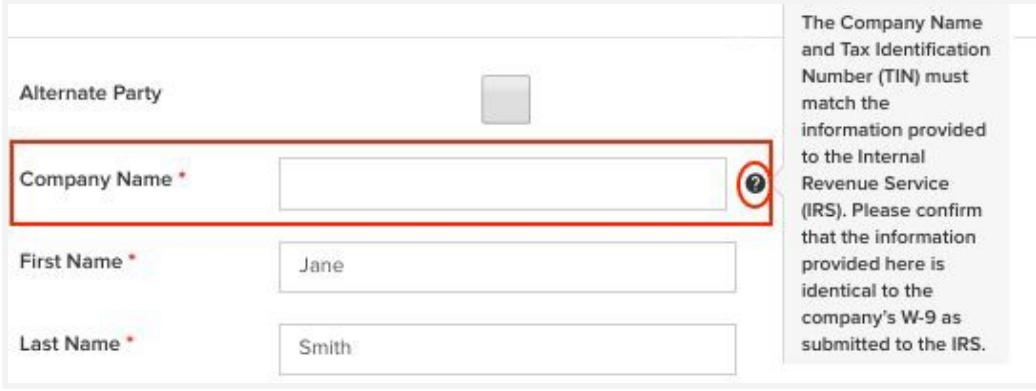

#### <span id="page-6-0"></span>**4. Proposer Contact Information Step**

- On the Proposer/Concept Paper Contact information step:
	- You must have at least one "Primary Contact"
	- You can optionally add contacts, and mark them as "Alternate Party"
	- **Create a New Contact:** Click "ADD A CONTACT" for each new contact if applicable
	- **Edit an Existing Contact: To edit current contact information,** click "Edit" beside the contact name
	- Input information in all mandatory fields and click "SAVE CHANGES" to update Contact Information.
- Click "CONTINUE" if there are no changes or once all proposal contacts have been added or edited as applicable.

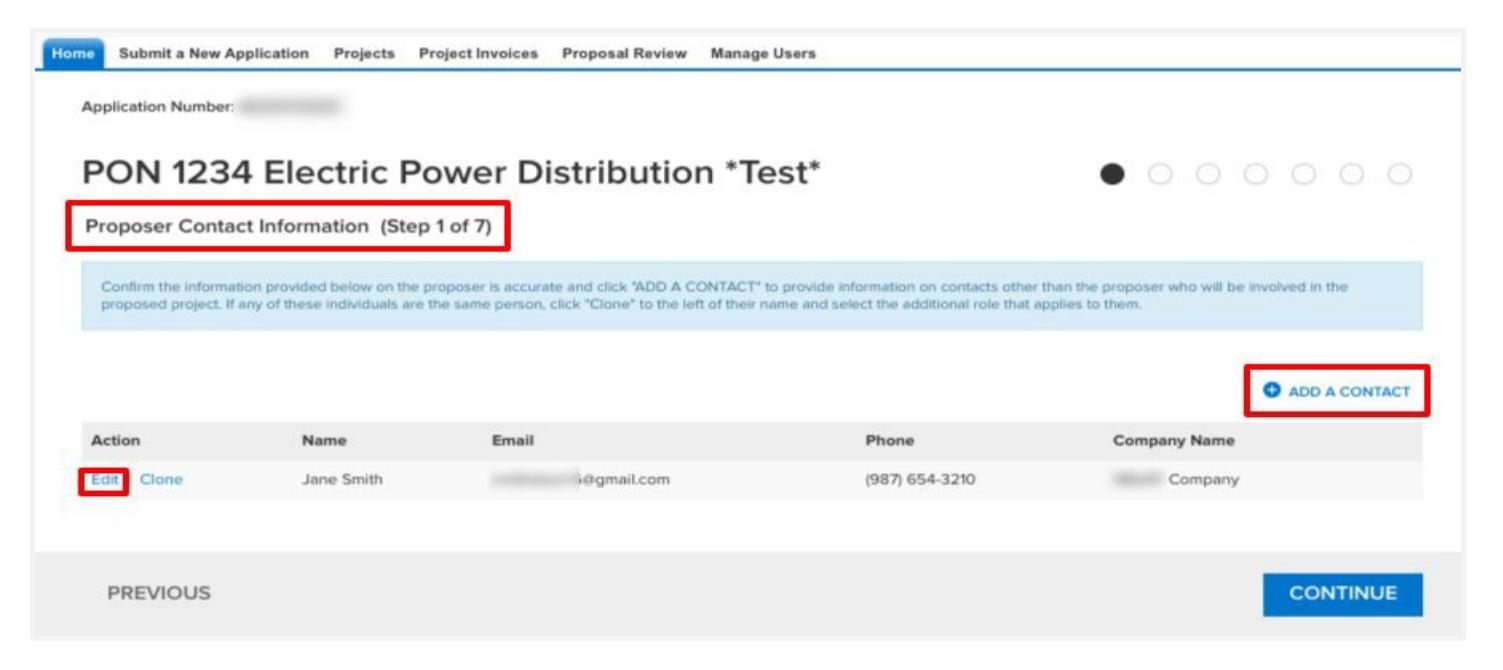

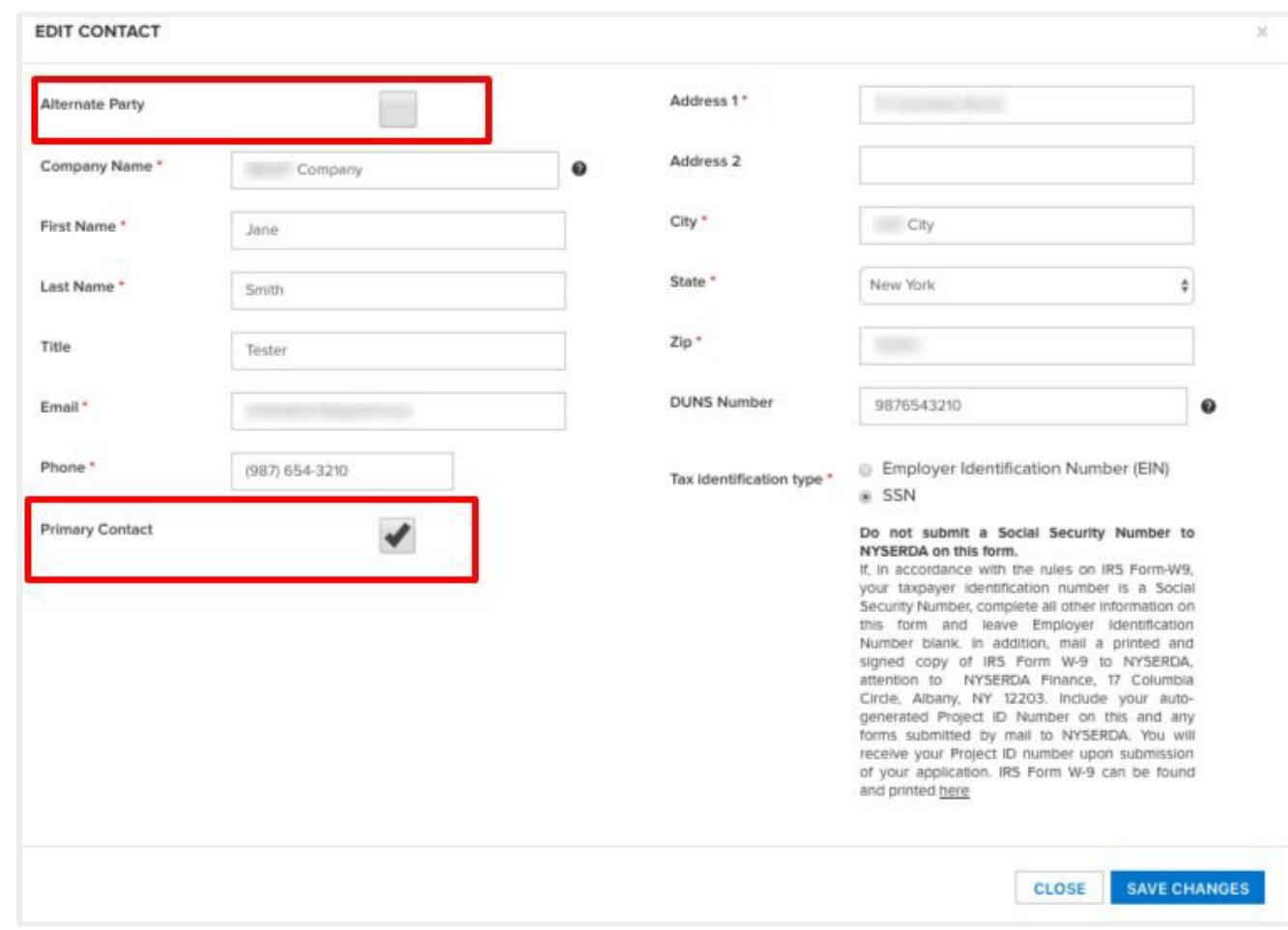

#### <span id="page-8-0"></span>**5. Proposer Site Information (If Site specific information is required by Solicitation)**

- Add your Site Information (this step is not required for all Solicitations).
	- **Note:** All Proposal/Concept Paper Submissions do not require a site, therefore this step may be optional on selected submissions.
	- **Create a New Site:** Click "ADD A SITE" for each new site to open a separate "Edit Site" window.
	- **Edit an Existing Site:** Click on "Edit" beside address to update site related information
	- Complete address information and click 'CONTINUE'

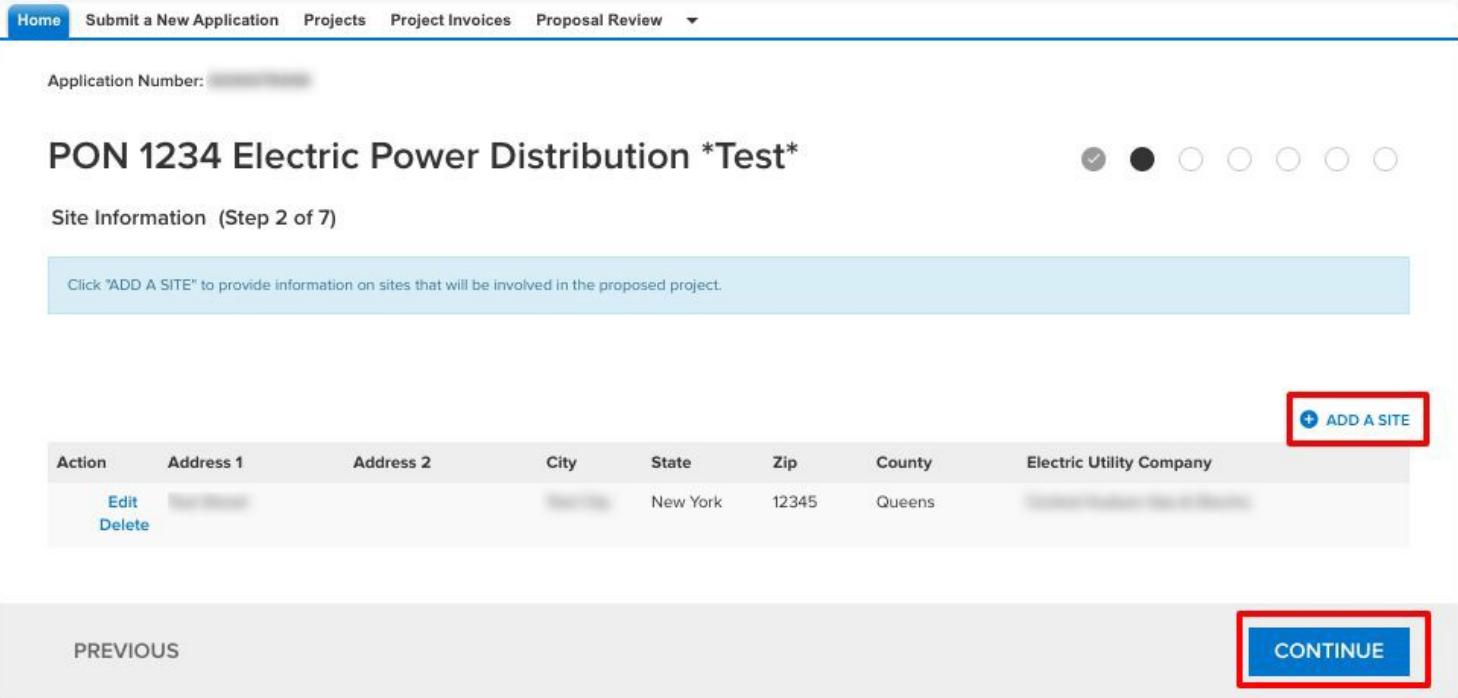

● Input information in all mandatory site address fields, and click on "SAVE"

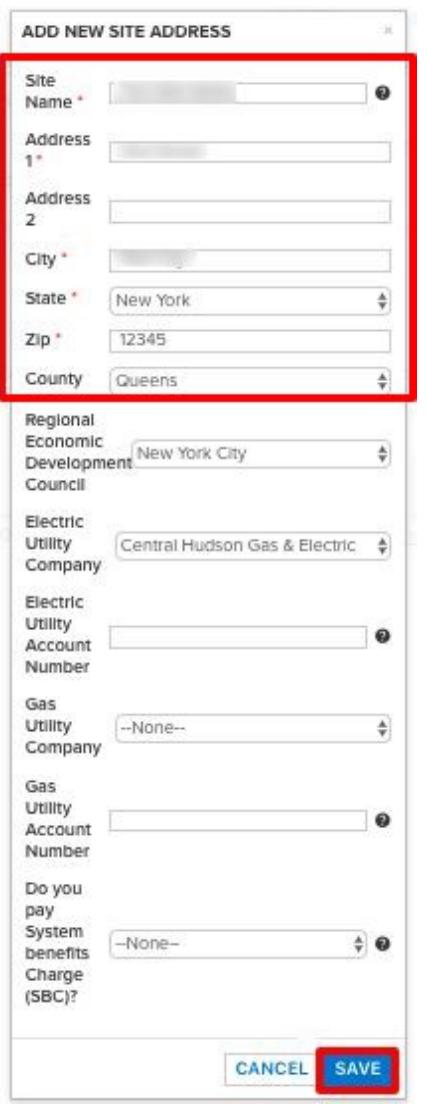

#### <span id="page-10-0"></span>**6. Proposal Information / Concept Paper Information Step**

- In the Proposal/Concept Paper Information Step input information in the following mandatory fields as shown below Fill in the Project Title, Proposed Proposal / Concept Paper / Category, Proposer Company information, and Proposal / Concept Paper Description
- Click "SAVE" and then click "CONTINUE"

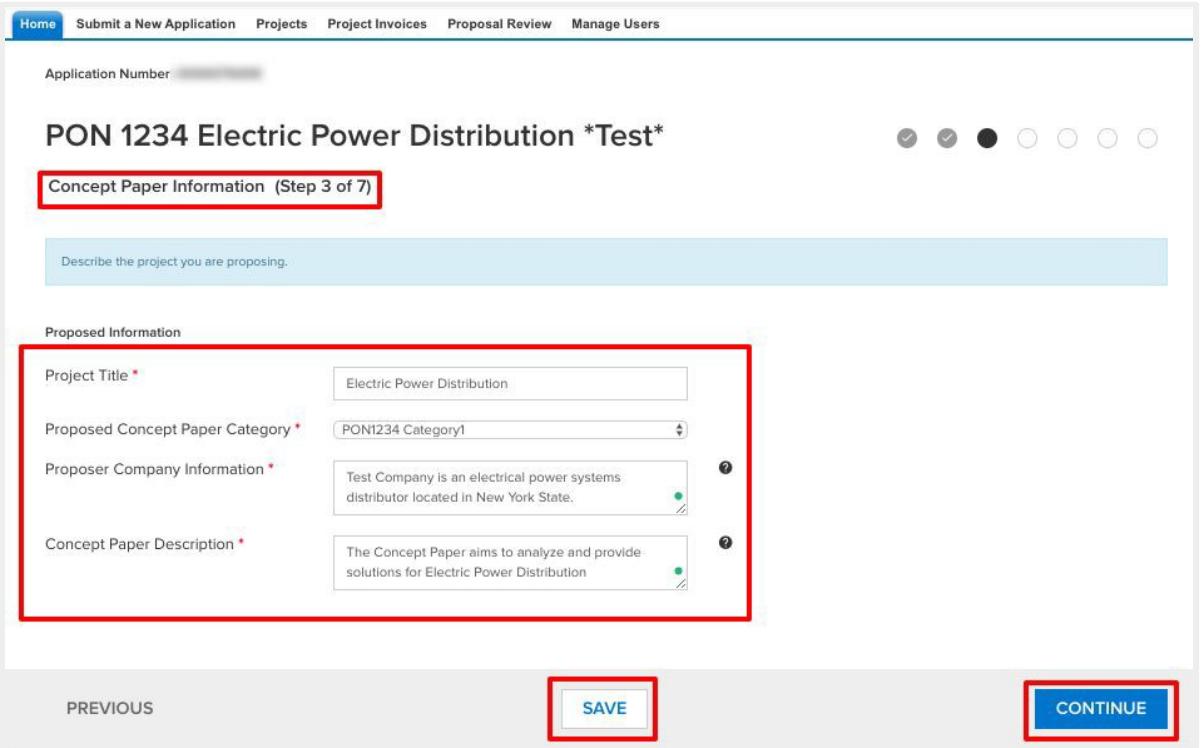

Next, provide Yes/No responses to Checklist and Disclosure of Prior Findings of Non-Responsibility questions.

● If you answer "Yes" to selected questions additional information may be required.

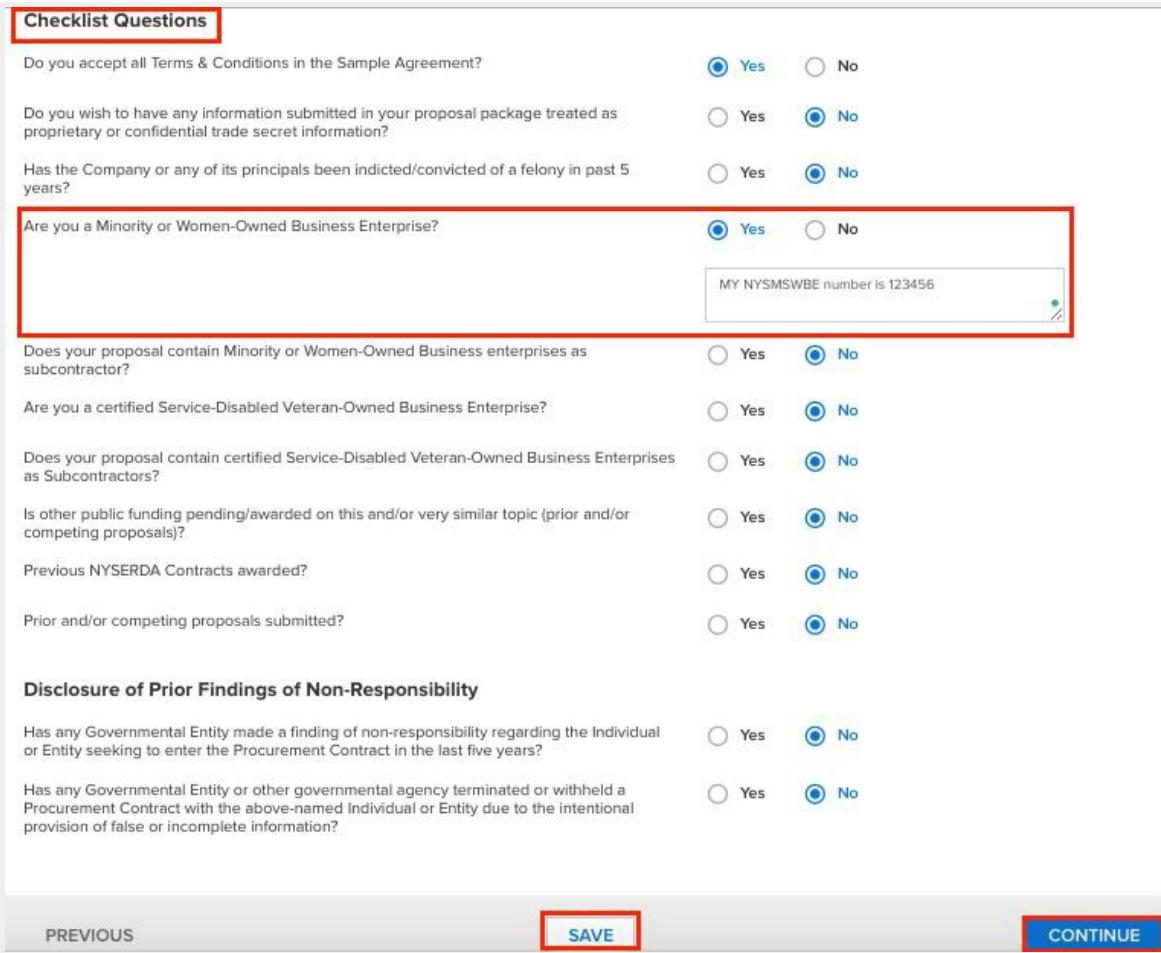

### <span id="page-12-0"></span>**7. Proposal Budget / Concept Paper Budget Step**

- In the Proposal/Concept Paper Budget step input the following two fields:
	- Proposed NYSERDA Cost
	- Proposed Cost Share, if applicable
- Click "SAVE" and then click "CONTINUE

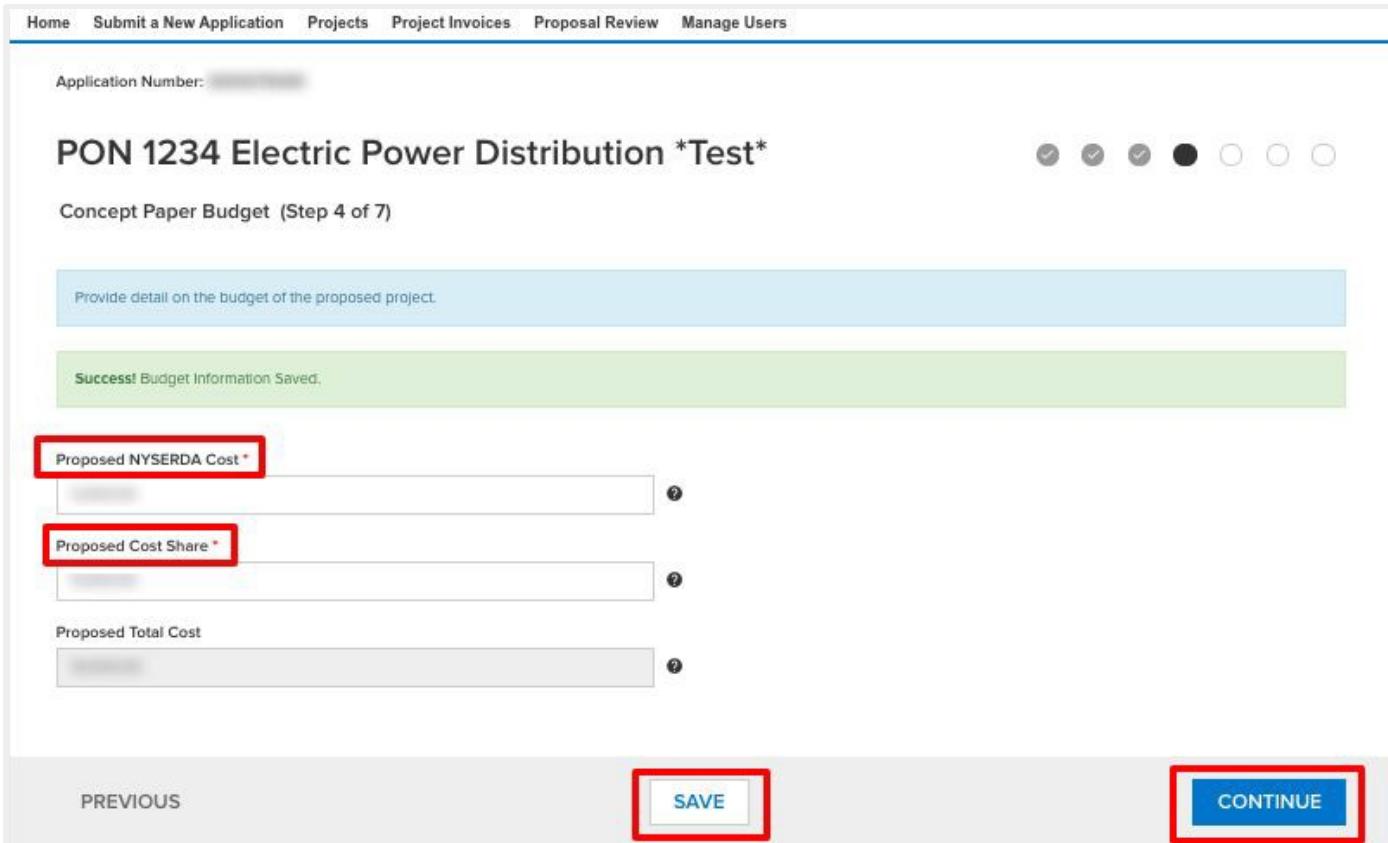

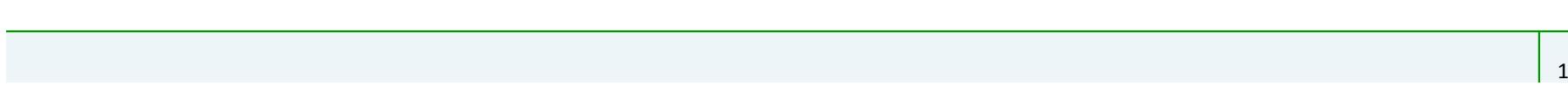

#### <span id="page-13-0"></span>**8. Proposal Documents / Concept Paper Documents Step**

The Proposal/Concept Paper Documents step is where you will upload your Proposal Documents/ Concept Paper.

- In the required Documents section, click on "Choose File" button to upload attachments. Please note the following:
	- Based on the type of submission required attachments may vary. For example, you may be required to upload a Concept Paper or Proposal Document or both.
	- Files must be smaller than 100MB or they will not upload. [Click here](#page-18-0) for tips on how to reduce file size.
	- If you need to upload a newer updated version of a specific document, to replace a previous version, this can be done here until the proposal due date and time.

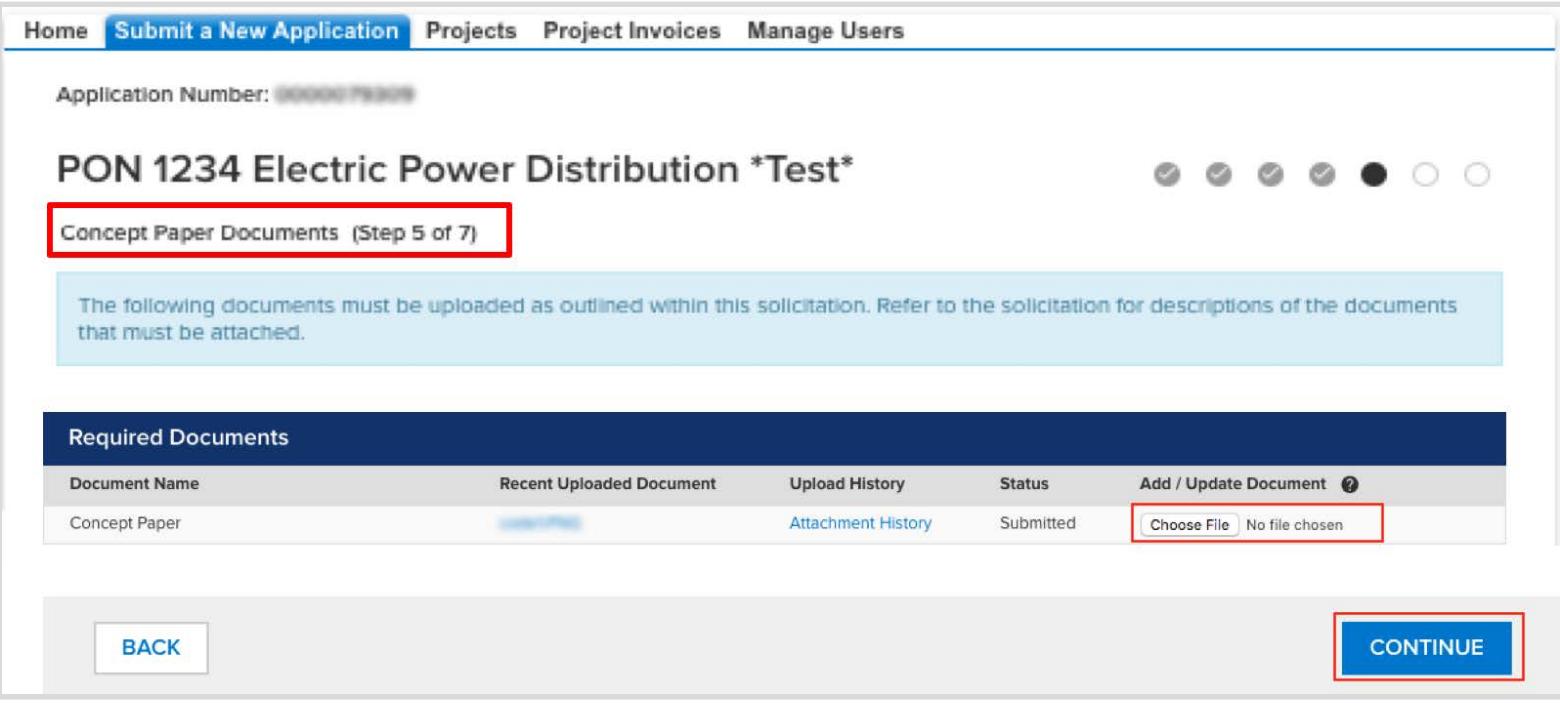

### <span id="page-14-0"></span>**9. Authorized Signature and Certification Step**

- Review all the information provided in the "Authorized Signature and Certification" Step.
	- Click on the checkbox provided agreeing to the specified terms and conditions
	- Click "CONTINUE" to move to the final step.

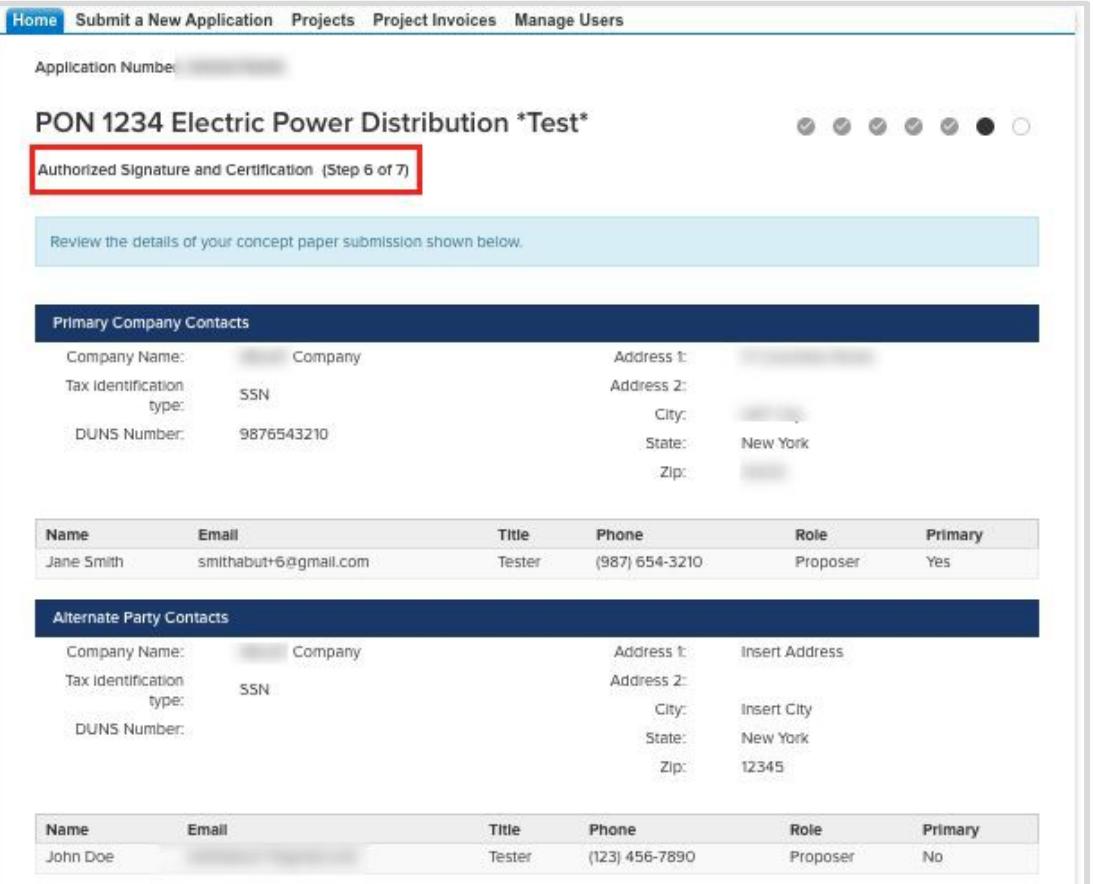

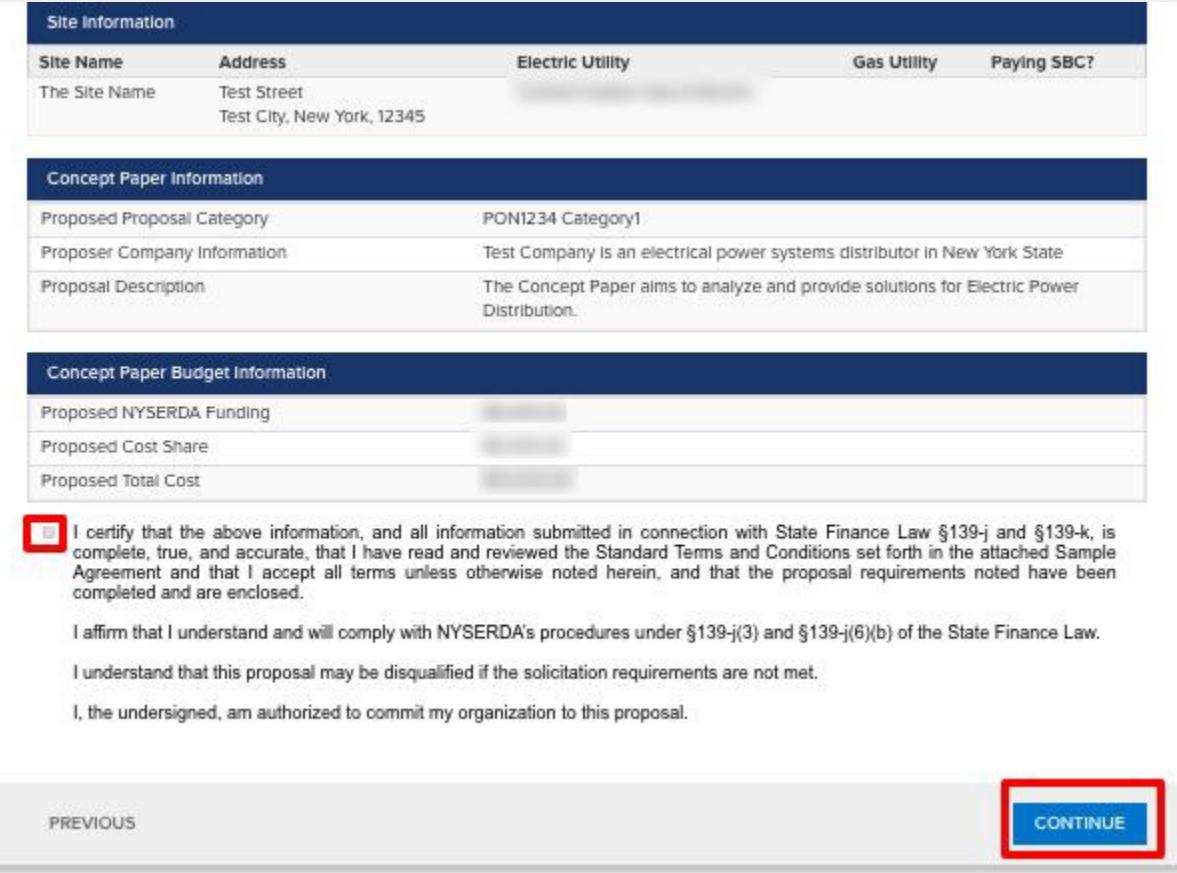

# <span id="page-16-0"></span>**10. Proposal Submission / Concept Paper Submission Step**

- On the Proposal/Concept Paper Submission step, click on the SUBMIT button.
	- Changes/updates to the Proposals/Concept Papers can be made on all steps until the time and date specified on this step.
	- The Proposal/Concept Paper will be unavailable for viewing or edits after the time and date has passed.

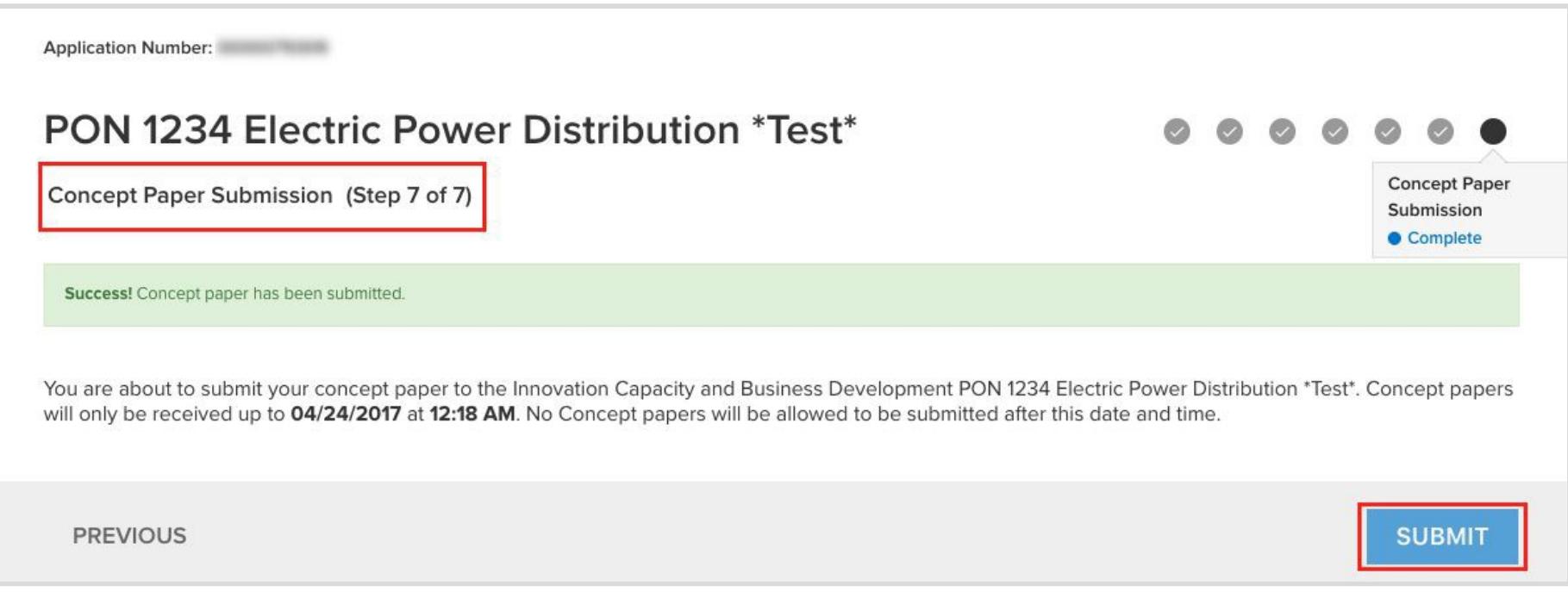

## <span id="page-17-0"></span>**11. Global Search**

• The Global search feature allows users to search for a specific Proposal, Proposal Contact, and any related information. Users can input information in the search bar provided above the tabs.

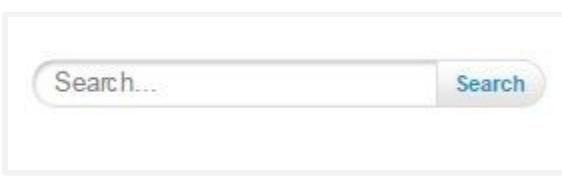

• Users can input asterisk symbol \* at the end of a search term to display all records closely matching to that term. Example: Inputting search term **Energy\*** will provide results for all Campaigns, Companies, and High Impact Actions containing the term "Energy")

• Users can also input the question mark symbol **?** in the middle or end

of a missing or incomplete search term

Example: Inputting **Jo?n** will get results for all records containing John and Joan.)

#### <span id="page-17-1"></span>**12. Contact Information**

Contact Jillina Baxter at [Jillina.Baxter@nyserda.ny.gov](mailto:Jillina.Baxter@nyserda.ny.gov) or 518-862-1090 ext. 3418 for proposal submission questions or the Program contact listed in the Solicitation.

## <span id="page-18-0"></span>**13. Tips to Optimize Large File Size**

#### Microsoft Word, PowerPoint, & Excel

- MS Word, PowerPoint and Excel automatically optimize images inserted into a document. Adding images to a document, in most cases, reduces submission file sizes opposed to submitting them in their original format.
- To further optimize files with image content, saving a Word, PowerPoint, or Excel document as a PDF file may reduce file size.
- In MS Word, PowerPoint and Excel simply click on **File** change the **file format** to PDF and click **Save**.

#### Acrobat Pro

- Open the PDF Optimizer dialog box (File > Save As Other > Optimized PDF).
- To use the default settings, choose Standard from the Settings menu, and then skip to step 6. If you change any settings in the PDF Optimizer dialog box, the Settings menu automatically switches to Custom.
- From the Make Compatible With menu, choose Retain Existing to keep the current PDF version, or choose an Acrobat version. (The options available in panels vary depending on this choice.)
- Select the checkbox next to a panel (for example, Images, Fonts, Transparency), and then select options in that panel. To prevent all the options in a panel from executing during optimization, deselect the checkbox for that panel.
- Optional To save your customized settings, click Save and name the settings
- To delete a saved setting, choose it in the Settings menu and click Delete.
- When you are finished selecting options, click OK.
- In the Save Optimized As dialog box, click Save to overwrite the original PDF with the optimized PDF, or select a new name or location.
- **Note:** To optimize several documents at the same time, use the Output options for the Actions Wizard.
- [Learn More](https://helpx.adobe.com/acrobat/using/optimizing-pdfs-acrobat-pro.html) at the [Adobe](https://helpx.adobe.com/acrobat/using/optimizing-pdfs-acrobat-pro.html) website

#### Zip Files

- Compressing a single large file or multiple files using zip compression may decrease file size
- On Windows and MacOS machines, you can right click on the file and locate the compress option

### <span id="page-19-0"></span>**14. Requirements for Paper Submission**

NYSERDA will also accept proposals by mail or hand-delivery. If mailing or hand-delivering, proposers must submit (2) paper copies of their proposal with a completed and signed Proposal Checklist, along with a CD or DVD containing either a PDF or MS Word digital copy of the proposal. Proposal PDFs should be searchable and should be created by direct conversion from MS Word, or other conversion utility, rather than scanning. A completed and signed Proposal Checklist must be attached as the first page of your proposal. Proposals are due by 5:00pm Eastern Standard time on the date noted on the first page of the solicitation. Late, faxed, or e-mailed proposals will not be accepted. Proposals lacking the appropriate completed and signed Proposal Checklist and incomplete proposals may be subject to disqualification. It is the proposer's responsibility to ensure that all pages have been included in the proposal. Proposals will not be accepted at any other NYSERDA location other than the address above. If changes are made to this solicitation, notification will be posted on NYSERDA's web site at [https://www.nyserda.ny.gov/.](https://www.nyserda.ny.gov/)

> Mailed or hand-delivered proposals must be clearly labeled and submitted to: Proposals, PON/RFP XXX NYS Energy Research and Development Authority 17 Columbia Circle Albany, NY 12203-6399

- In compliance with §139-j and §139-k of the State Finance Law (see Section V, General Conditions of the solicitation for additional information), additional forms must be completed and filed with paper proposals:(1) a signed copy of the [Proposal Checklist](https://www.nyserda.ny.gov/-/media/Files/FO/Standard-Forms-and-Agreements/Proposal-Checklist.pdf) including required certifications under the State Finance Law and (2) a completed [Disclosure of Prior Findings of Non-Responsibility](https://www.nyserda.ny.gov/-/media/Files/FO/Standard-Forms-and-Agreements/Disclosure-of-Prior-Findings-of-Non-Responsibility.pdf) form. Failure to include a signed copy of the Proposal Checklist referenced in this solicitation may disqualify your proposal.
- Proposals should not be excessively long or submitted in an elaborate format that includes expensive binders or graphics. Unnecessary attachments beyond those sufficient to present a complete, comprehensive, and effective response will not influence the evaluation of the proposal. Each page of the proposal should state the name of the proposer, the PON/RFP number, and the page number. The proposal must be in the format described in the solicitation.